# ACFA) Intellect

# Руководство по настройке и работе с модулем интеграции Сфинкс Око

Last update 10/06/2019

# Содержание

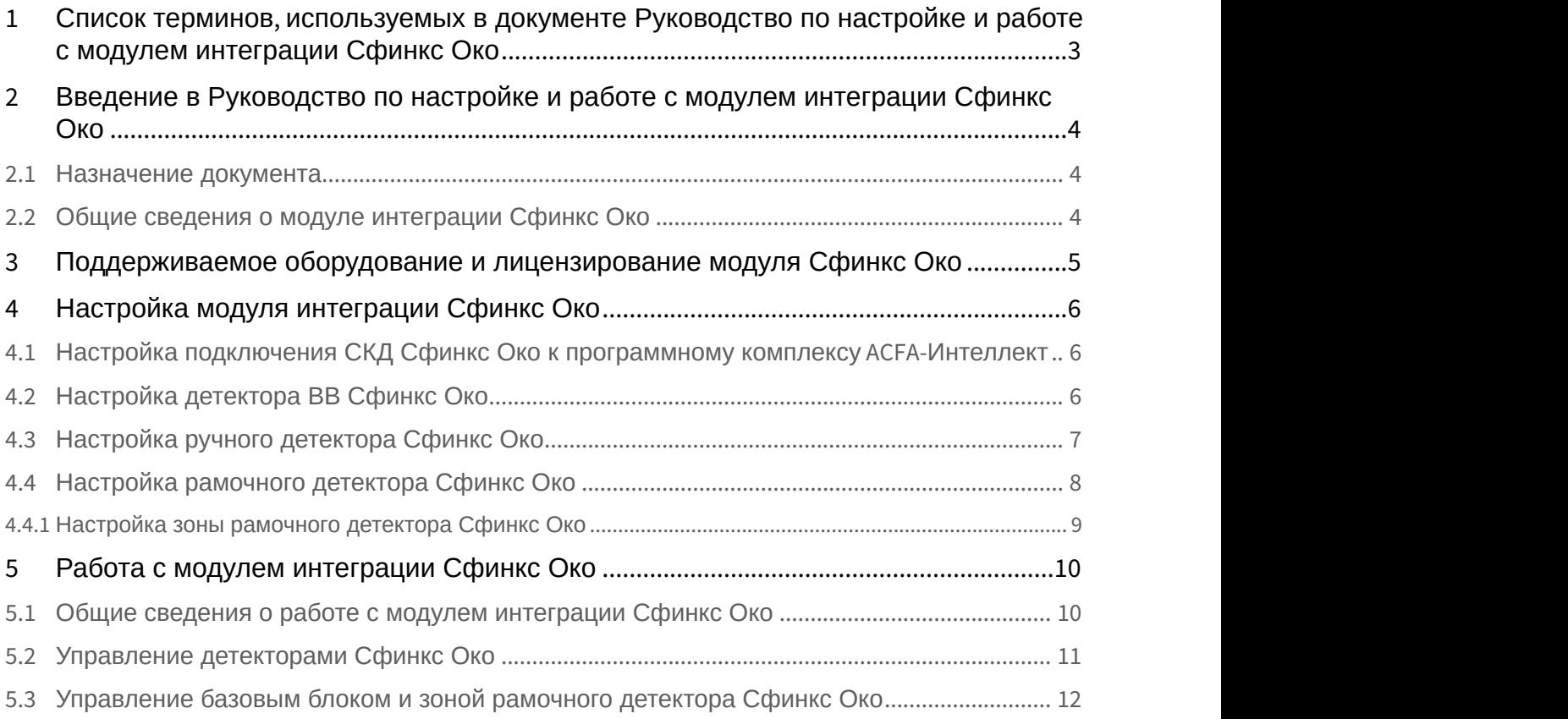

# <span id="page-2-0"></span>1 Список терминов, используемых в документе Руководство по настройке и работе с модулем интеграции Сфинкс Око

СКД (система контроля досмотра) - система для осуществления анализа процесса досмотра, а также мониторинга состояния технических средств обеспечения безопасности в режиме реального времени с функцией записи и архивирования полученных данных.

ББ - базовый блок.

ВВ - взрывчатое вещество.

ПО - программное обеспечение.

# <span id="page-3-0"></span>2 Введение в Руководство по настройке и работе с модулем интеграции Сфинкс Око

#### **На странице:**

- [Назначение документа](#page-3-1)
- [Общие сведения о модуле интеграции Сфинкс Око](#page-3-2)

## <span id="page-3-1"></span>2.1 Назначение документа

Документ *Руководство по настройке и работе с модулем интеграции Сфинкс Око* является справочно информационным пособием и предназначен для специалистов по настройке и операторов СКД *Сфинкс Око*.

В данном Руководстве представлены следующие материалы:

- 1. общие сведения о модуле интеграции *Сфинкс Око*;
- 2. настройка модуля интеграции *Сфинкс Око*;
- 3. работа с модулем интеграции *Сфинкс Око*.

## <span id="page-3-2"></span>2.2 Общие сведения о модуле интеграции *Сфинкс Око*

Программный модуль интеграции *Сфинкс Око* входит в состав ПК ACFA-*Интеллект* и предназначен для контроля за приборами СКД *Сфинкс Око*. Конфигурирование оборудования СКД *Сфинкс Око* в программном комплексе ACFA -*Интеллект* невозможно.

Перед началом работы с модулем интеграции *Сфинкс Око* необходимо установить оборудование на охраняемый объект и выполнить настройку устройств СКД *Сфинкс Око*.

#### **Примечание.**

Подробные сведения о СКД *Сфинкс Око* приведены в официальной справочной документации (производитель ЗАО "СФИНКС").

# <span id="page-4-0"></span>3 Поддерживаемое оборудование и лицензирование модуля Сфинкс Око

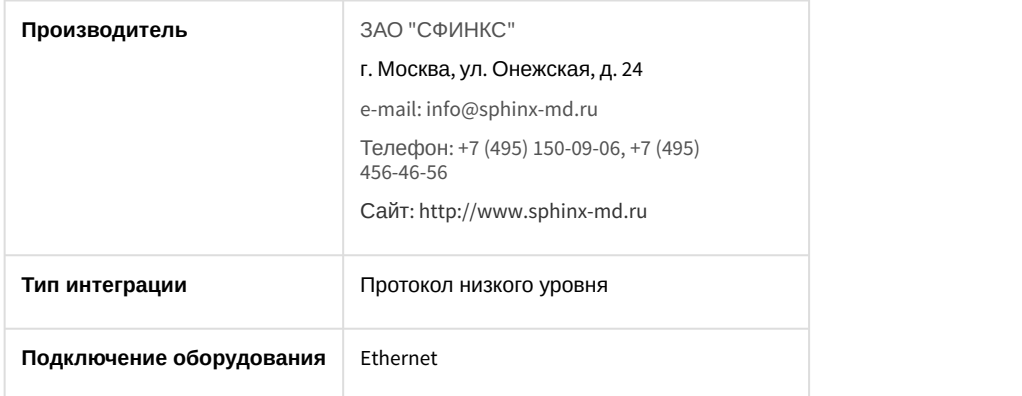

#### **Поддерживаемое оборудование**

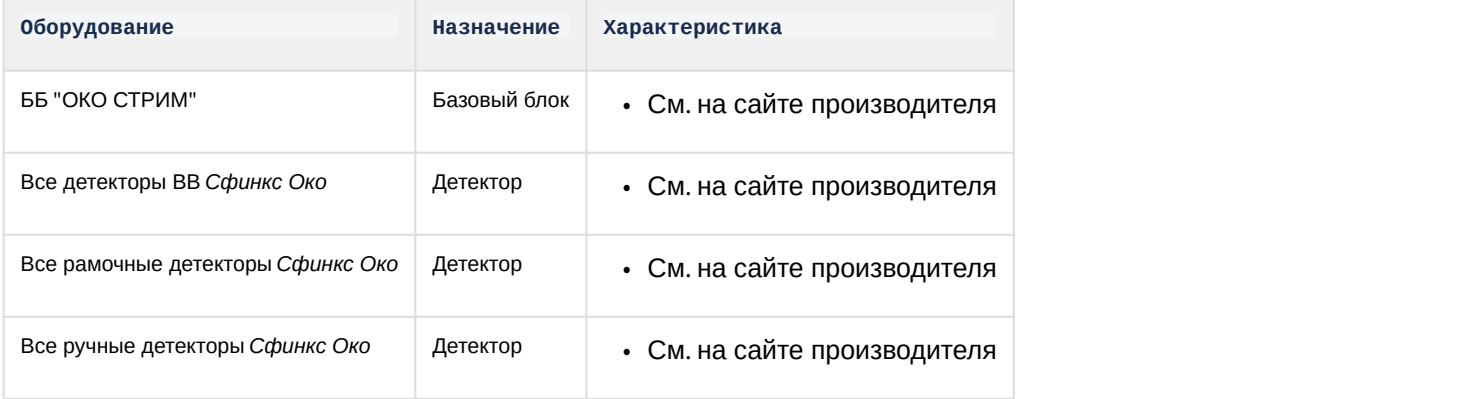

**Защита модуля** За 1 базовый блок.

# <span id="page-5-0"></span>4 Настройка модуля интеграции Сфинкс Око

## <span id="page-5-1"></span>4.1 Настройка подключения СКД Сфинкс Око к программному комплексу ACFA-Интеллект

Настройка подключения СКД *Сфинкс Око* к программному комплексу ACFA-*Интеллект* осуществляется следующим способом:

1. Создать на базе объекта **Компьютер** на вкладке **Оборудование** диалогового окна **Настройка системы** объект **Сфинкс Око Базовый блок**.

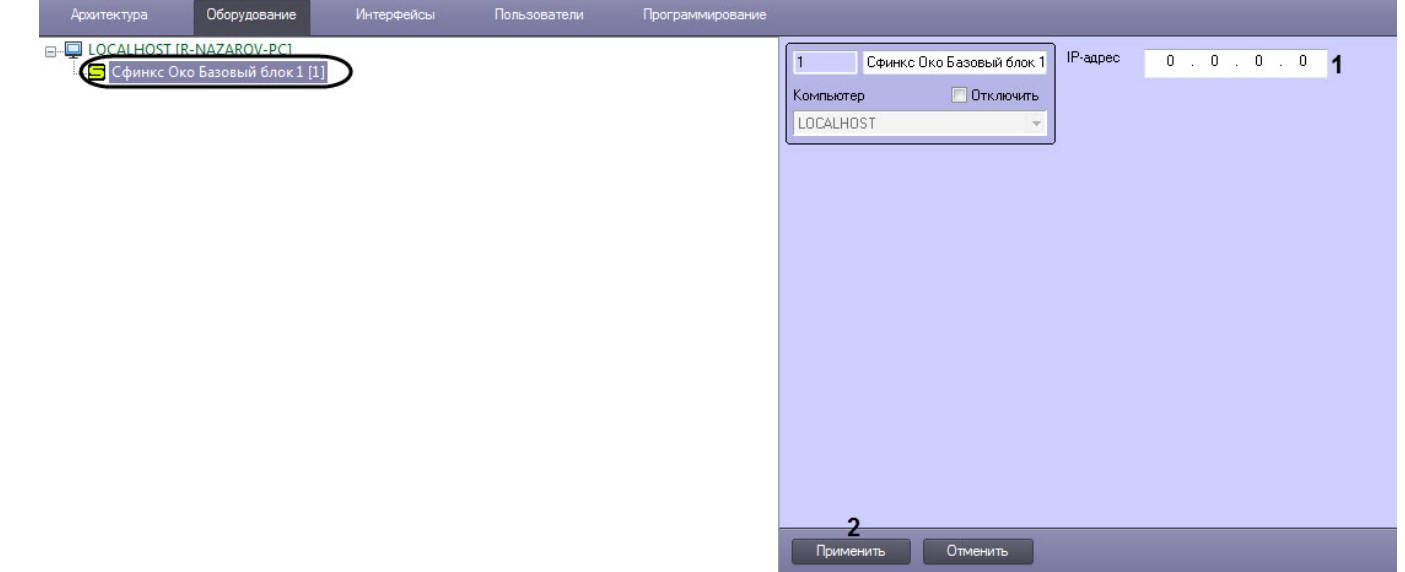

2. На панели настроек объекта **Сфинкс Око Базовый блок** в пол **IP-адрес** (**1**) задать IP-адрес ББ "ОКО СТРИМ".

Настройка подключения СКД *Сфинкс Око* к программному комплексу ACFA-*Интеллект* завершена.

## <span id="page-5-2"></span>4.2 Настройка детектора ВВ Сфинкс Око

Настройка детектора ВВ *Сфинкс Око* осуществляется следующим способом:

1. Перейти на панель настройки объекта **Сфинкс Око Детектор ВВ**, который создается на базе объекта **Сфинкс Око Базовый блок**.

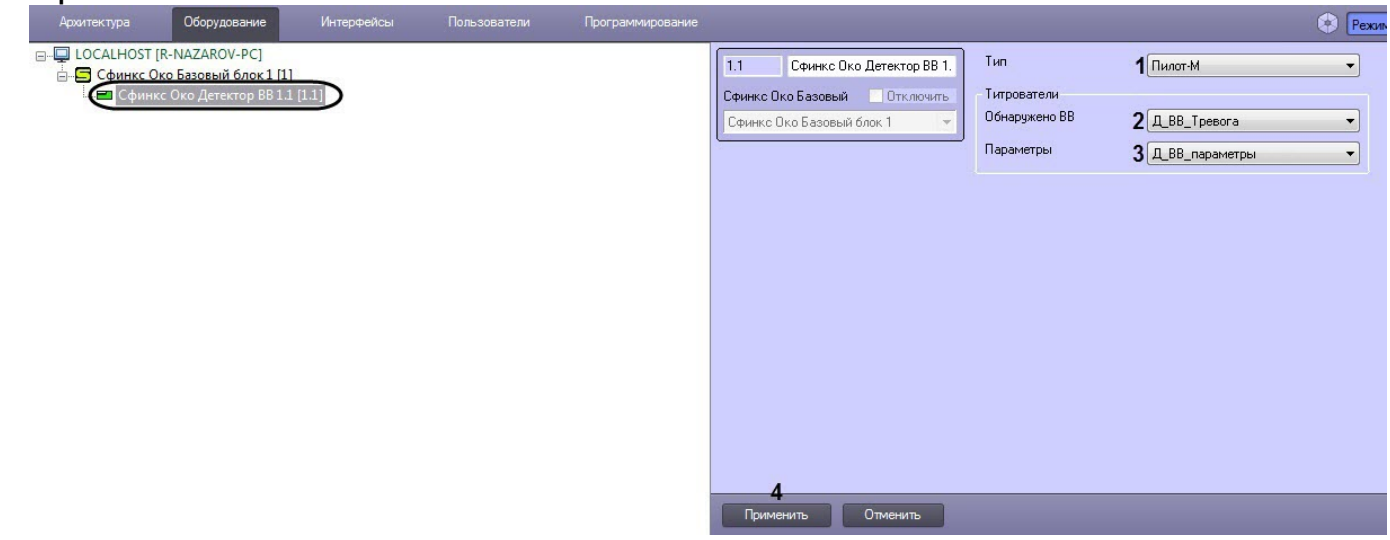

- 2. В раскрывающемся списке **Тип** (**1**) выбрать тип детектора ВВ:
	- **Пилот-М**.
- 3. В раскрывающемся списке **ОбнаруженоВВ** (**2**) выбрать титрователь, который будет отображать значения детектора, при которых сработала тревога на ВВ.
- 4. В раскрывающемся списке **Параметры** (**3**) выбрать титрователь, который будет отображать текущие параметры детектора ВВ.

#### **Примечание**

Параметры детектора ВВ *Сфинкс Око* отображаются в функциональном меню соответствующего объект на карте, а также в мониторе с помощью выбранного титрователя (см. [Работа с модулем](#page-9-0) [интеграции Сфинкс Око](#page-9-0)) и включают в себя следующие данные:

- Статус "В сети" или "Не в сети" (статус запрашивается каждые 5 секунд).
- Состояние: "Мониторинг" или "Поиск".
- Подключение устройства нагрева пробы.
- Порог срабатывания.
- Принимаемого сигнала (rssi).
- Режим питания: "От сети", "От аккумулятора" или "Зарядка акуумулятора".

#### 5. Нажать кнопку **Применить** (**4**).

#### **Примечание** Подробнее о создании и настройке титрователей см. [Настройка вывода титров поверх](https://doc.axxonsoft.com/confluence/pages/viewpage.action?pageId=136938476) **• Примечание**<br>Подробнее о создании и настройке т<br>[видеоизображения](https://doc.axxonsoft.com/confluence/pages/viewpage.action?pageId=136938476).

Настройка детектора ВВ *Сфинкс Око* завершена.

## <span id="page-6-0"></span>4.3 Настройка ручного детектора Сфинкс Око

Настройка ручного детектора *Сфинкс Око* осуществляется следующим способом:

1. Перейти на панель настройки объекта **Сфинкс Око Ручной Детектор**, который создается на базе объекта **Сфинкс Око Базовый блок**.

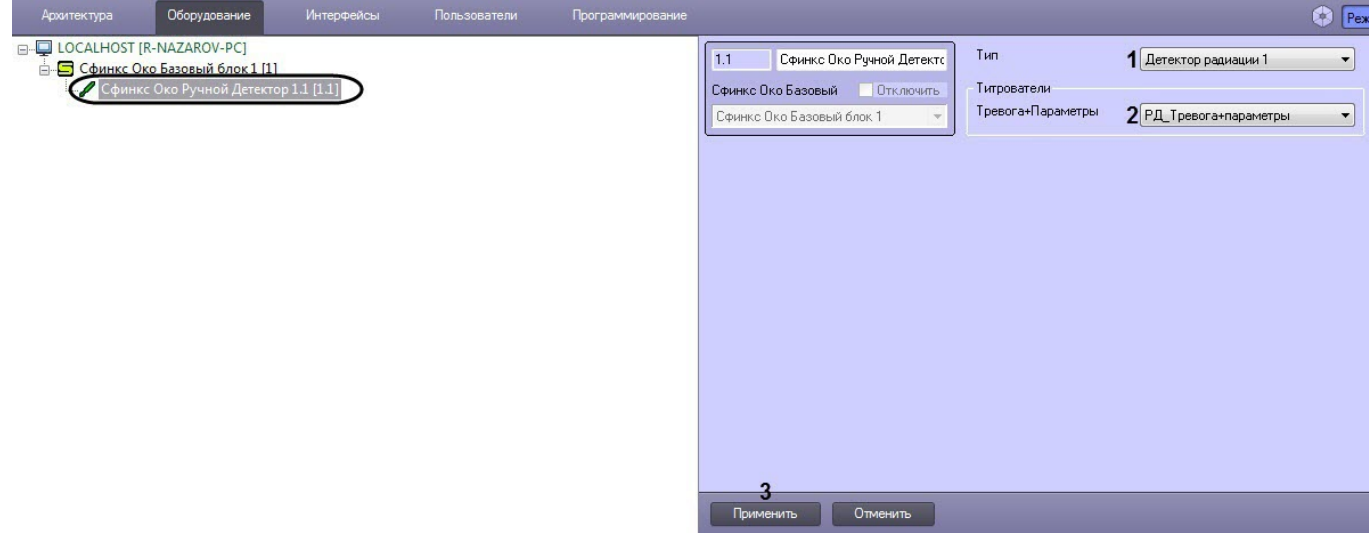

- 2. В раскрывающемся списке **Тип** (**1**) выбрать тип ручного детектора:
	- **Детектор металла 1**;
	- **Детектор металла 2**;
	- **Детектор радиации 1**;
	- **Детектор радиации 2**.
- 3. В раскрывающемся списке **Тревога+Параметры** (**2**) выбрать титрователь, который будет отображать значения детектора, при которых сработала тревога, а также текущие параметры ручного детектора.

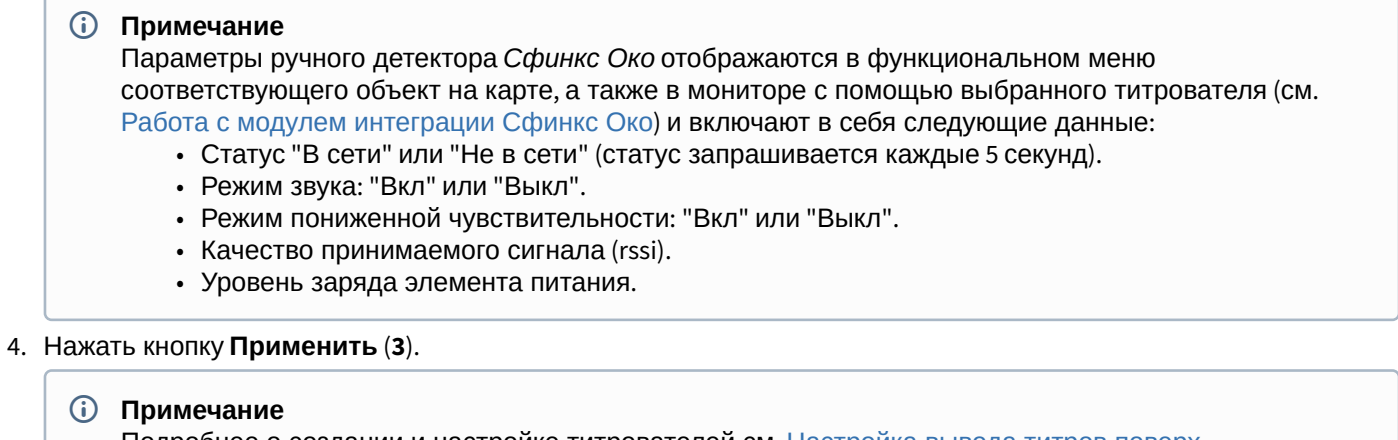

Подробнее о создании и настройке титрователей см. [Настройка вывода титров поверх](https://doc.axxonsoft.com/confluence/pages/viewpage.action?pageId=136938476) **• Примечание**<br>Подробнее о создании и настройке т<br>[видеоизображения](https://doc.axxonsoft.com/confluence/pages/viewpage.action?pageId=136938476).

Настройка ручного детектора *Сфинкс Око* завершена.

# <span id="page-7-0"></span>4.4 Настройка рамочного детектора Сфинкс Око

Настройка рамочного детектора *Сфинкс Око* осуществляется следующим способом:

1. Перейти на панель настройки объекта **Сфинкс Око Рамочный Детектор**, который создается на базе объекта **Сфинкс Око Базовый блок**.

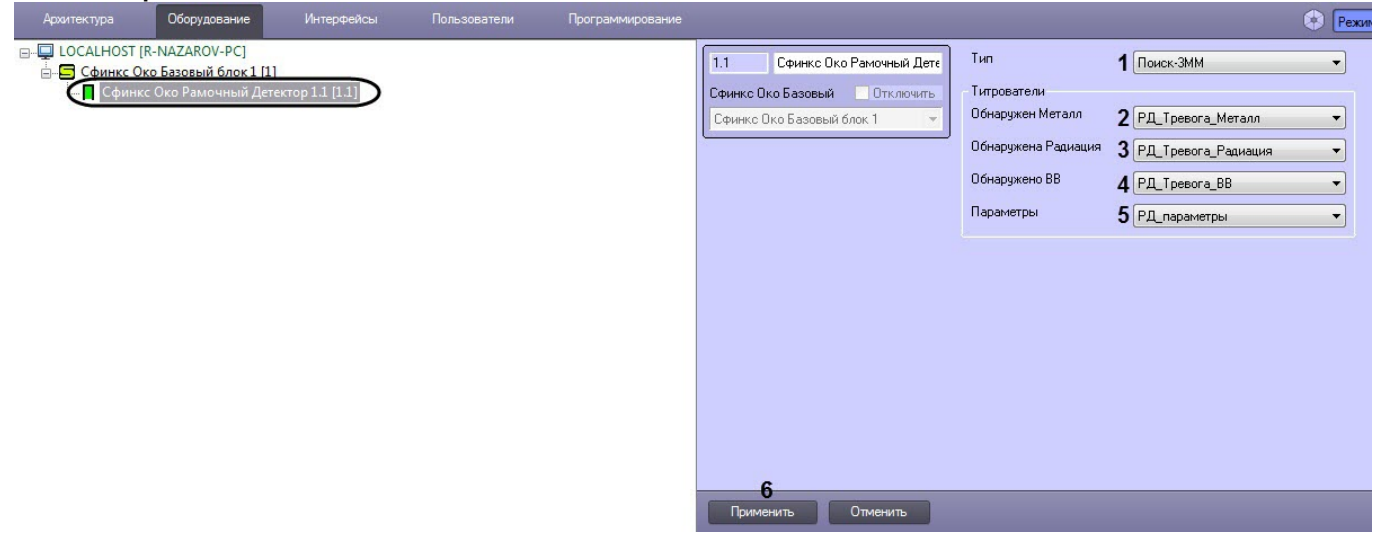

- 2. В раскрывающемся списке **Тип** (**1**) выбрать тип детектора ВВ:
	- **Поиск-3ММ**;
	- **ППЛ**.
- 3. В раскрывающемся списке **Обнаружен Металл** (**2**) выбрать титрователь, который будет отображать значения детектора, при которых сработала тревога на металл.
- 4. В раскрывающемся списке **Обнаружена Радиация** (**3**) выбрать титрователь, который будет отображать значения детектора, при которых сработала тревога на радиацию.
- 5. В раскрывающемся списке **Обнаружено ВВ** (**4**) выбрать титрователь, который будет отображать значения детектора, при которых сработала тревога на ВВ.
- 6. В раскрывающемся списке **Параметры** (**5**) выбрать титрователь, который будет отображать текущие параметры рамочного детектора.

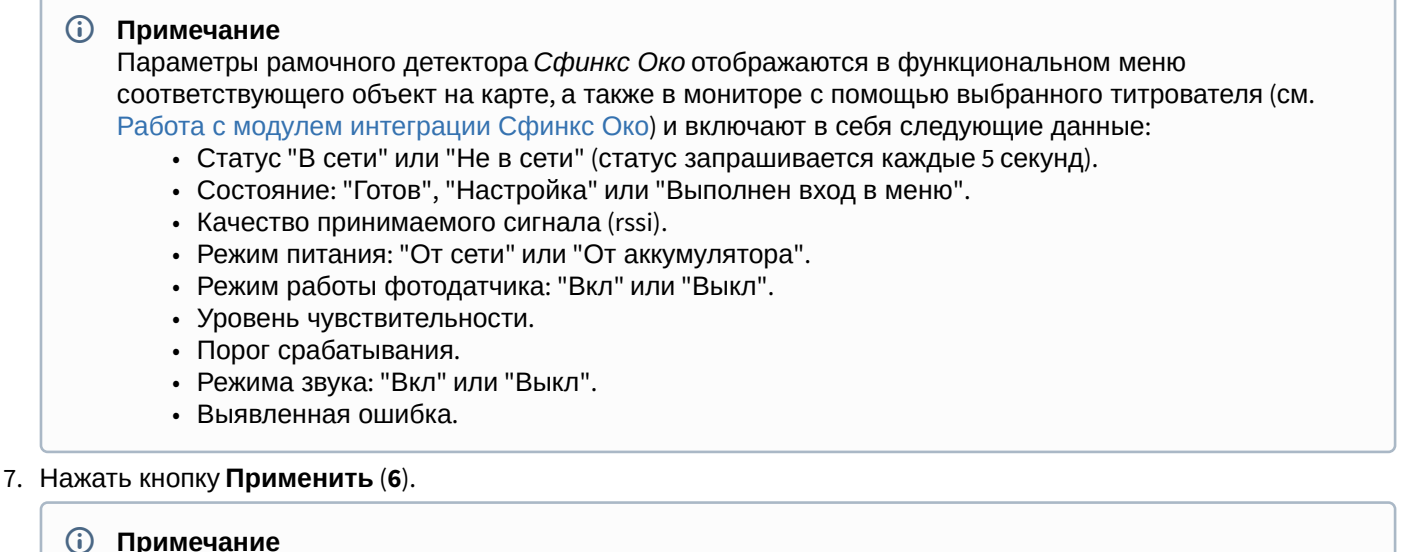

Подробнее о создании и настройке титрователей см. [Настройка вывода титров поверх](https://doc.axxonsoft.com/confluence/pages/viewpage.action?pageId=136938476) **• Примечание**<br>Подробнее о создании и настройке т<br>[видеоизображения](https://doc.axxonsoft.com/confluence/pages/viewpage.action?pageId=136938476).

Настройка рамочного детектора *Сфинкс Око* завершена.

## <span id="page-8-0"></span>4.4.1 Настройка зоны рамочного детектора Сфинкс Око

Настройка зоны рамочного детектора *Сфинкс Око* осуществляется следующим способом:

1. Перейти на панель настройки объекта **Сфинкс Око Зона Рамочного Детектора**, который создается на базе объекта **Сфинкс Око Рамочный детектор**.

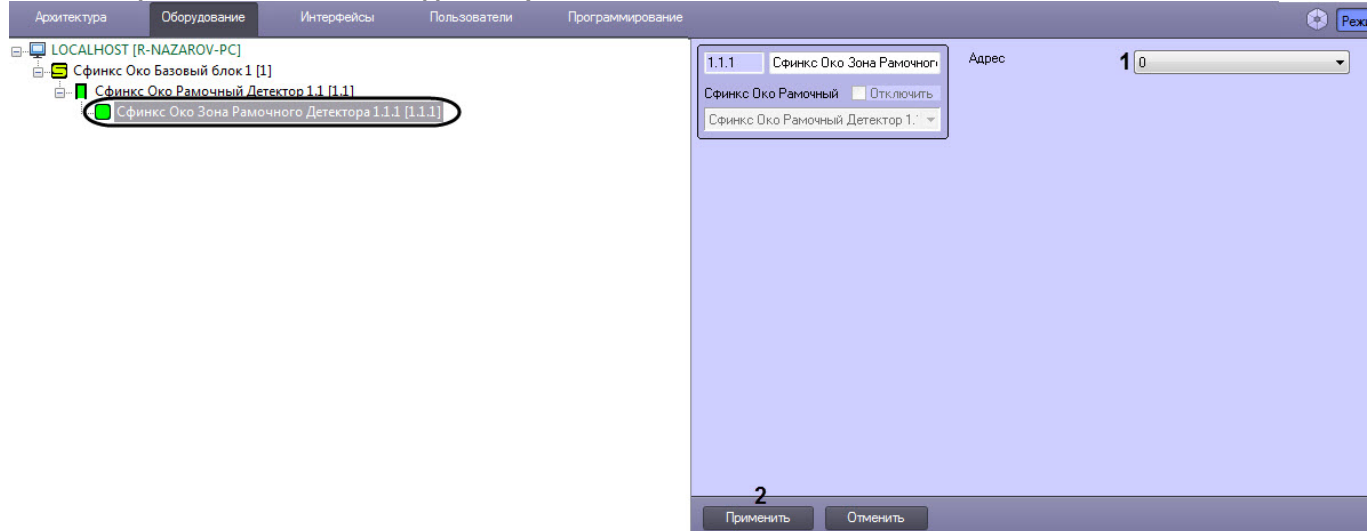

- 2. В раскрывающемся списке **Адрес** (**1**) выбрать адрес зоны рамочного детектора от **0** до **39**.
- 3. Нажать кнопку **Применить** (**2**).

Настройка зоны рамочного детектора *Сфинкс Око* завершена.

## <span id="page-9-0"></span>5 Работа с модулем интеграции Сфинкс Око

## <span id="page-9-1"></span>5.1 Общие сведения о работе с модулем интеграции Сфинкс Око

#### Для работы с модулем интеграции *Сфинкс Око* используются следующие интерфейсные объекты:

#### 1. **Карта**;

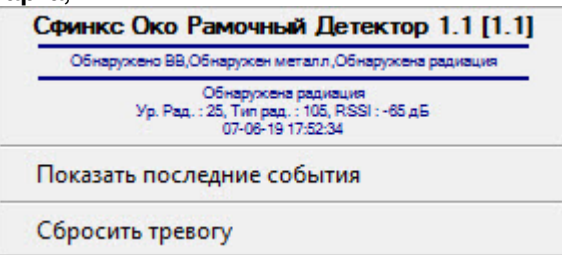

#### 2. **Протокол событий;**

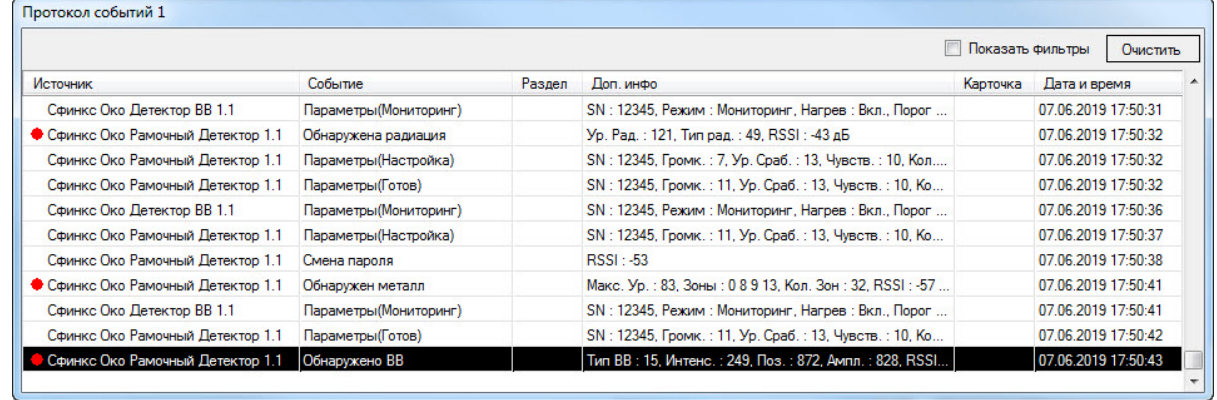

#### 3. **Монитор**.

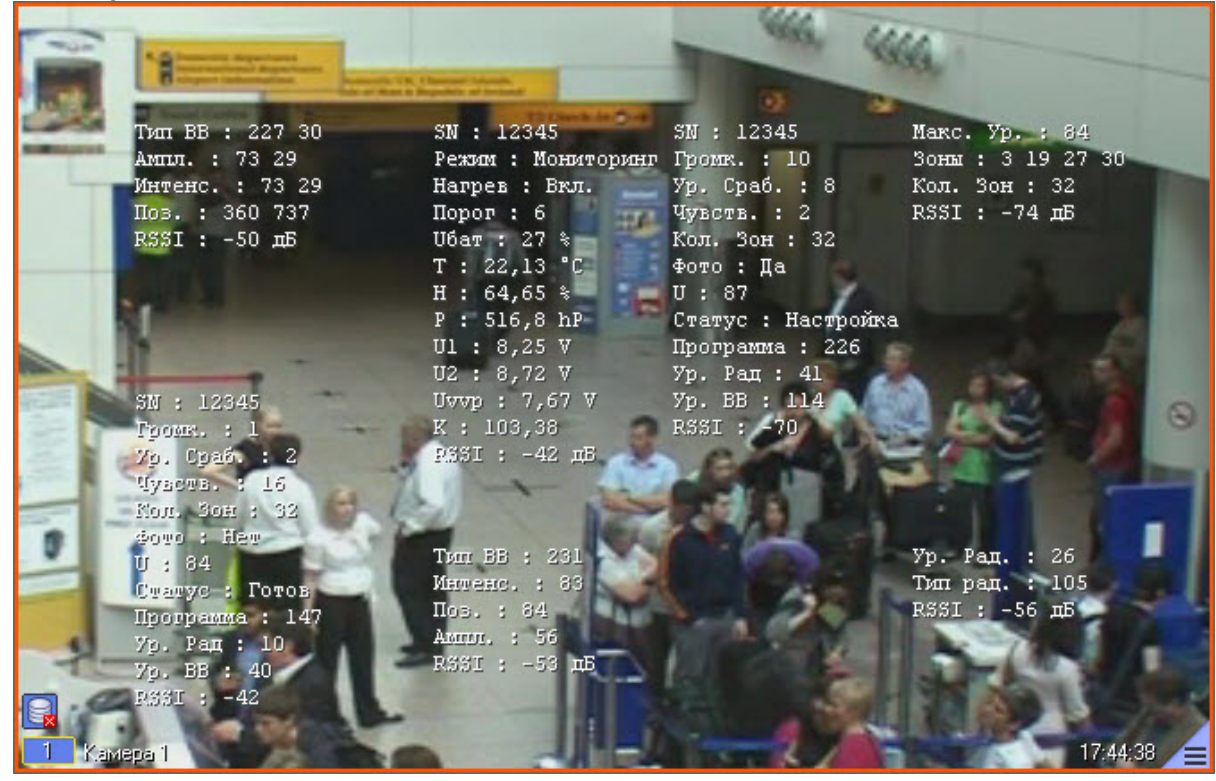

Сведения по настройке данных интерфейсных объектов приведены в документе [Программный комплекс](https://doc.axxonsoft.com/confluence/pages/viewpage.action?pageId=136938089) [Интеллект](https://doc.axxonsoft.com/confluence/pages/viewpage.action?pageId=136938089)[:](https://doc.axxonsoft.com/confluence/pages/viewpage.action?pageId=136938089) [Руководство Администратора](https://doc.axxonsoft.com/confluence/pages/viewpage.action?pageId=136938089).

Работа с данными интерфейсными объектами подробно описана в документе [Программный комплекс Интеллект](https://doc.axxonsoft.com/confluence/pages/viewpage.action?pageId=136937896)[:](https://doc.axxonsoft.com/confluence/pages/viewpage.action?pageId=136937896) [Руководство Оператора](https://doc.axxonsoft.com/confluence/pages/viewpage.action?pageId=136937896).

## <span id="page-10-0"></span>5.2 Управление детекторами Сфинкс Око

Управление детекторами *Сфинкс Око* осуществляется в интерактивном окне **Карта** с использованием функционального меню объекта, соответствующего требуемому детектору.

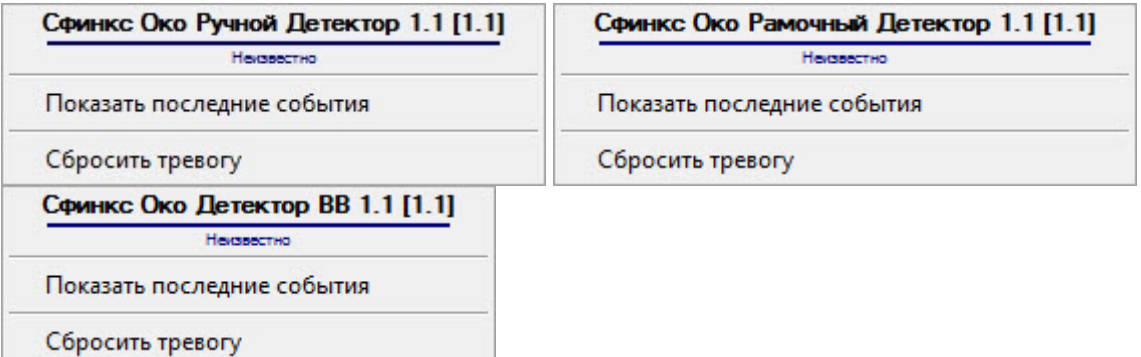

Описание команд функционального меню детекторов *Сфинкс Око* представлено в таблице.

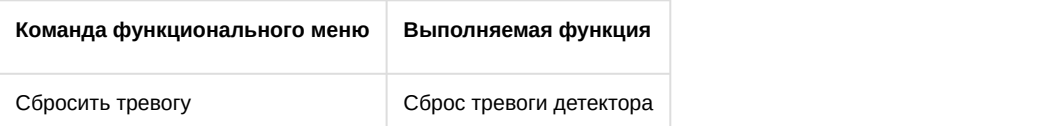

Возможны следующие состояния ручного детектора *Сфинкс Око*:

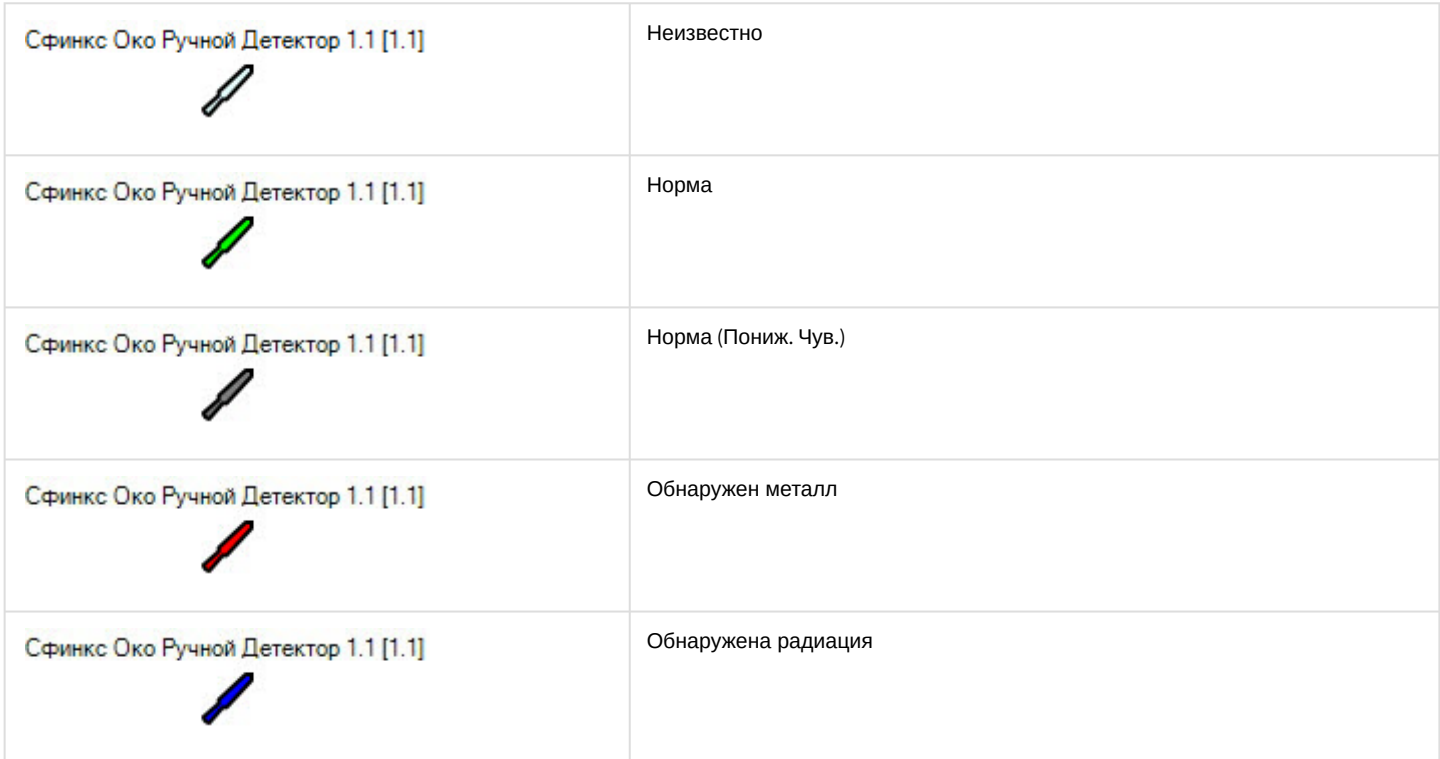

Возможны следующие состояния рамочного детектора *Сфинкс Око*:

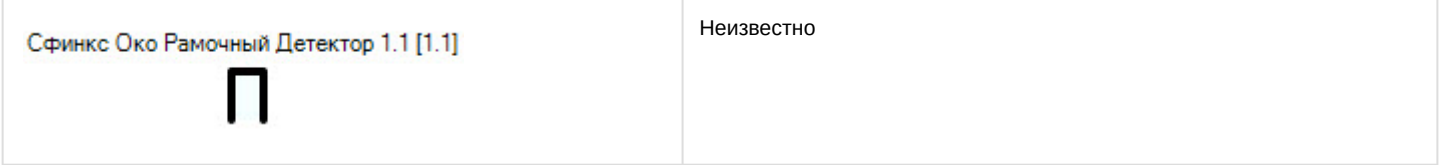

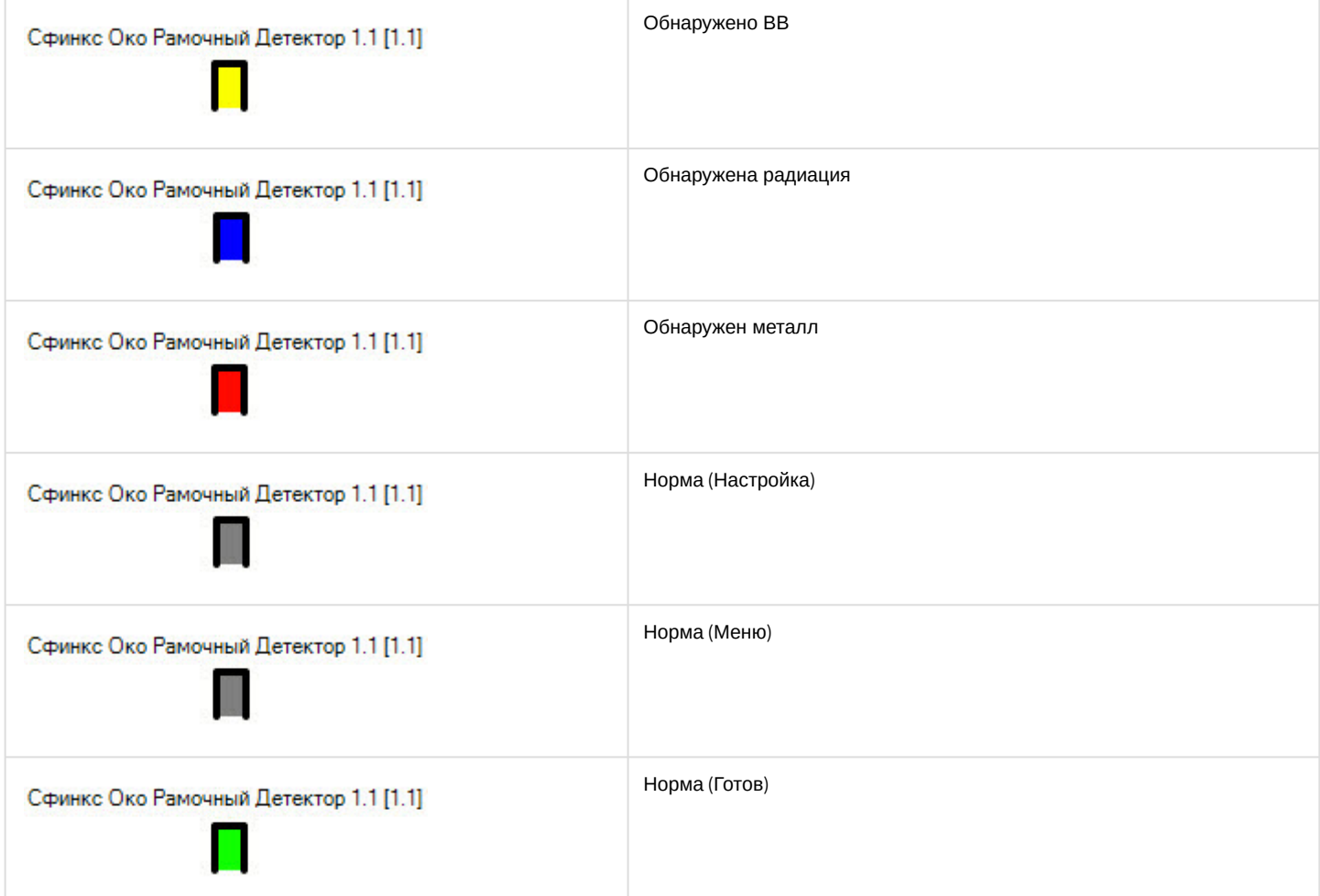

#### Возможны следующие состояния детектора *Сфинкс Око*:

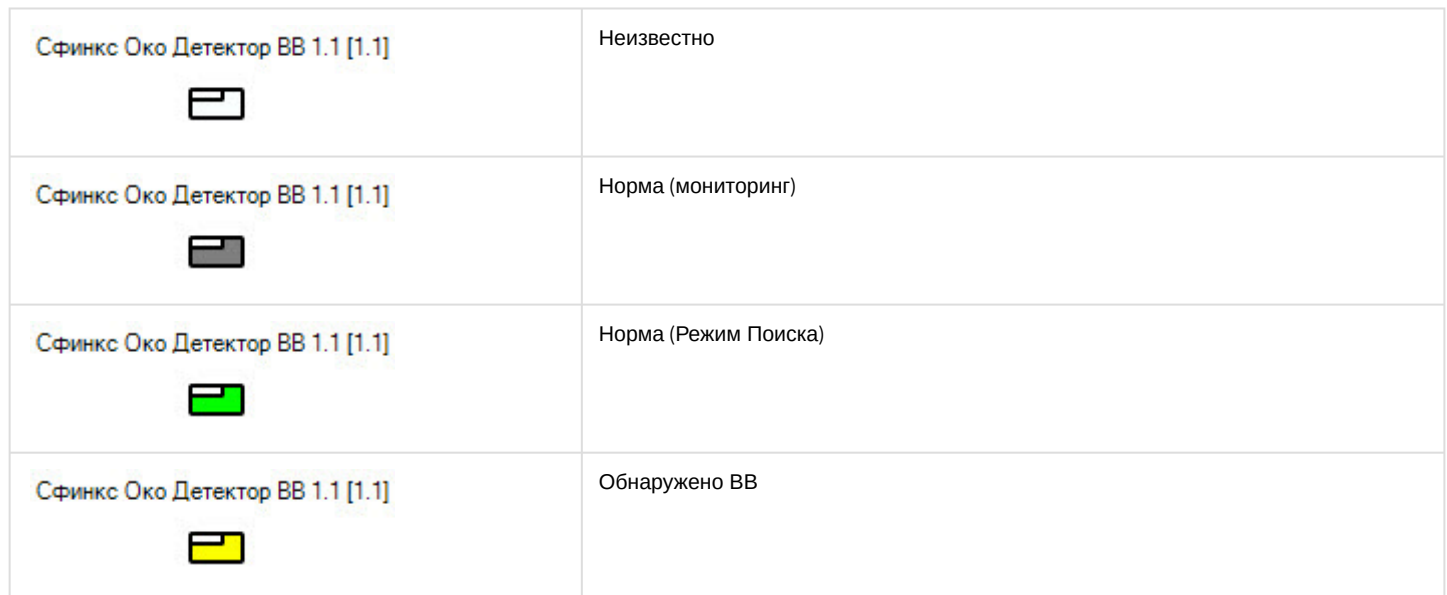

# <span id="page-11-0"></span>5.3 Управление базовым блоком и зоной рамочного детектора Сфинкс Око

Управление базовым блоком и зоной рамочного детектора *Сфинкс Око* в интерактивном окне **Карта** не осуществляется.

Возможны следующие состояния базового блока *Сфинкс Око*:

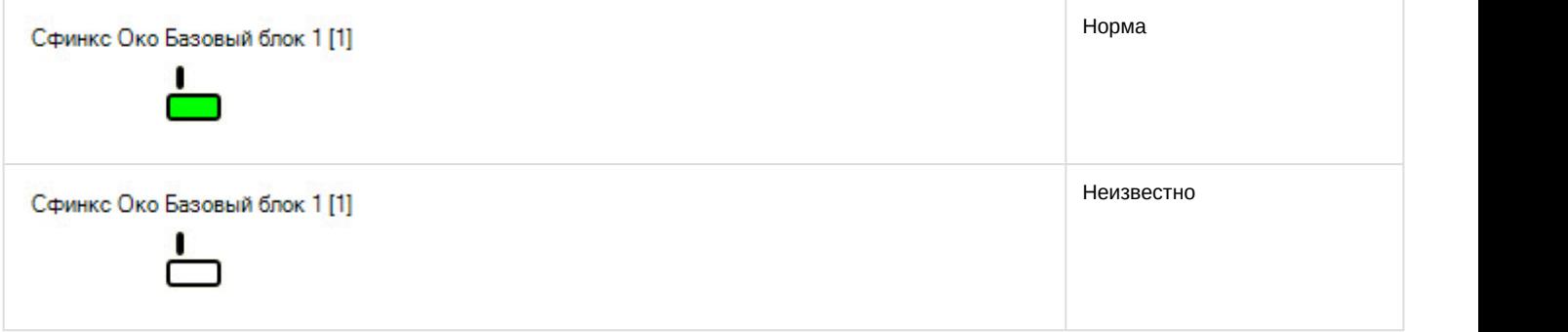

## Возможны следующие состояния зоны рамочного детектора *Сфинкс Око*:

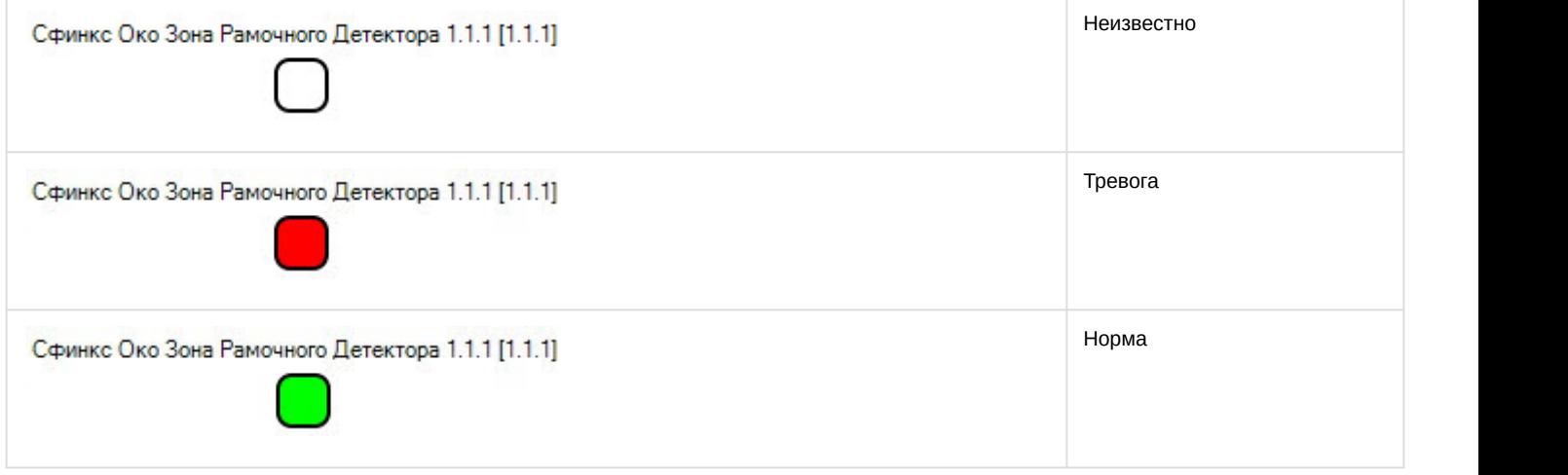